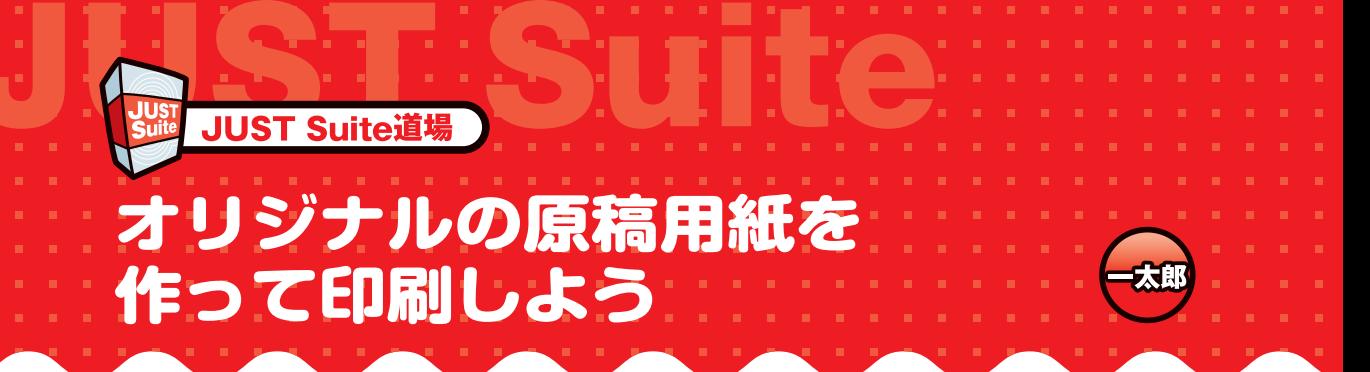

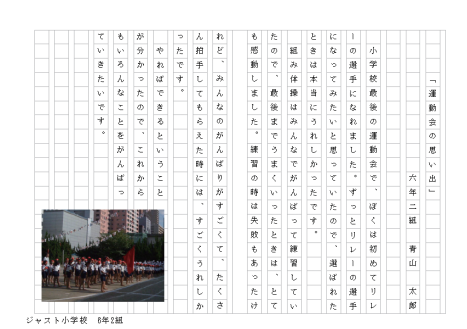

文書を原稿用紙で提出しなければならない場合 も、一太郎におまかせ。市販の原稿用紙に合わせ て文章を入力・印刷したり、白紙の用紙に文章と 升目を同時に印刷したりできます。 ヘッダやフッタに学校名やクラス名を入れたり、

写真やイラストを挿入したりして利用するのもお すすめです。

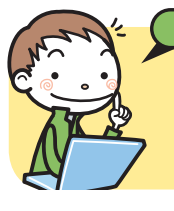

コネタくんからのアドバイス!

一太郎なら原稿用紙テンプレートが用意されているから、作成は簡単。升目を緑や茶色 で印刷すれば、仕上がりも本格的だよ。写真やイラストを入れるなど、パソコンならでは の使い方ができるのも嬉しいよね。

**テンプレートを利用して原稿用紙を作成する**

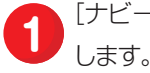

[ナビ−よく使うテンプレート−開く]を選択

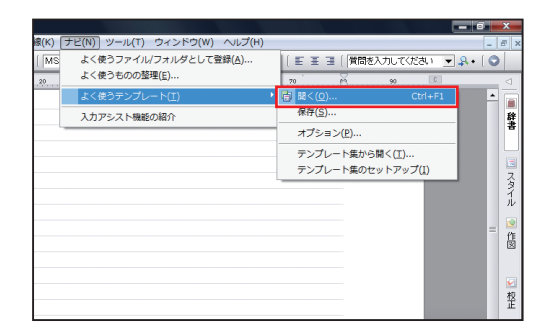

[よく使うテンプレートを開く] ダイアログボッ 2 あへ<sub>はファンフレートを開く」フィッピンポッ<br>クスで [原稿用紙] を選択し、[OK] をクリッ</sub> クします。

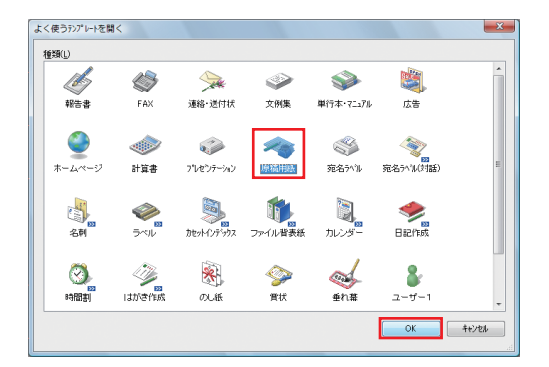

**3** [マルチビューア]ダイアログボックスで使い たいテンプレートを選択し、[開く]をクリッ クします。

# **Strongham**

[見出し]で印刷する用紙サイズを確認して、テンプ レートを選択します。

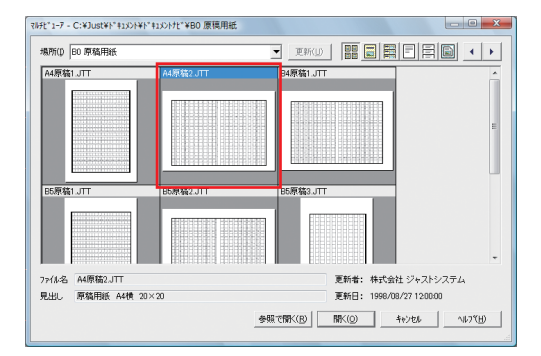

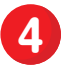

**4** 原稿用紙の升目が入った文書が開くのを確認 します。

## **Sy OrePoint**

専用のメニューとツールボックスを備えた原稿用紙 モードで開くので、より簡単にコマンドを選択でき ます。

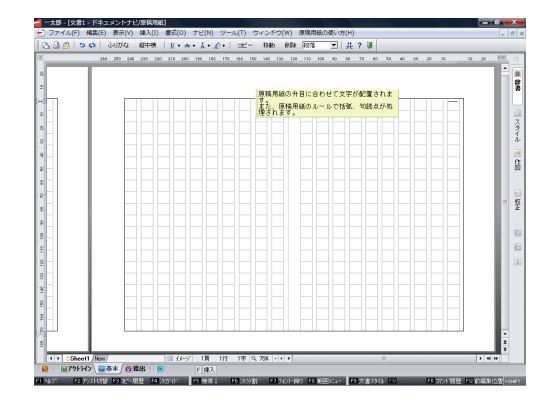

**学校名を入れてオリジナルの原稿用紙にする**

**1** [ファイル−通常編集に戻る]を選択します。

# **Stone Point**

原稿用紙モードではヘッダ・フッタの設定ができな いため、通常編集モードに切り替えます。

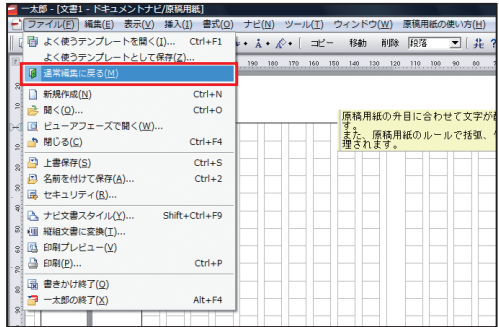

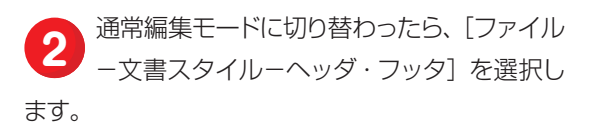

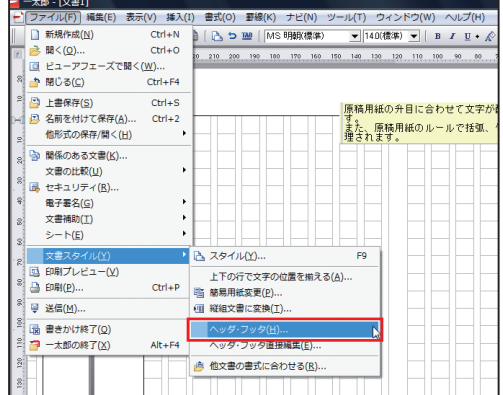

3 [ヘッダ・フッタ]ダイアログボックスで [奇 数ページと偶数ページで異なるヘッダ・フッ タを表示する]にチェックを入れ、[偶数ページのフッ タ]を選択します。[表示する]にチェックを入れ、[左] に学校名とクラス名を入力したら、[マージン]を設 定して[OK]をクリックします。

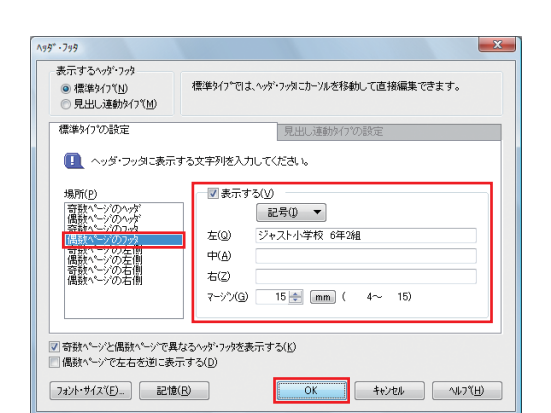

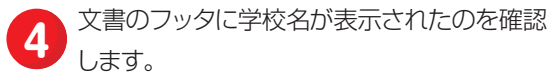

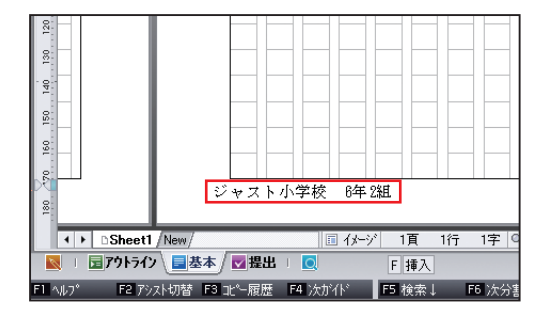

**5** [ファイル−名前を付けて保存] を選択して文<br>■ 書を保存します。

#### **Sy One Point**

テンプレート形式で保存しておくと、繰り返し利用 できるだけでなく、印刷して手書き用に利用できる ので便利です。テンプレート形式で保存する手順は、 バックナンバー「よく使う文書をテンプレートにし て利用しよう」を参照してください。

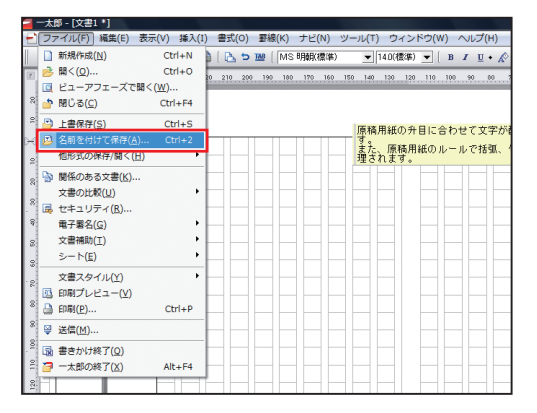

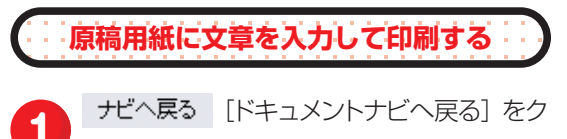

リックします。 **1**

### **Stropoint**

原稿用紙モードに戻らずに、文章を入力することも できます。

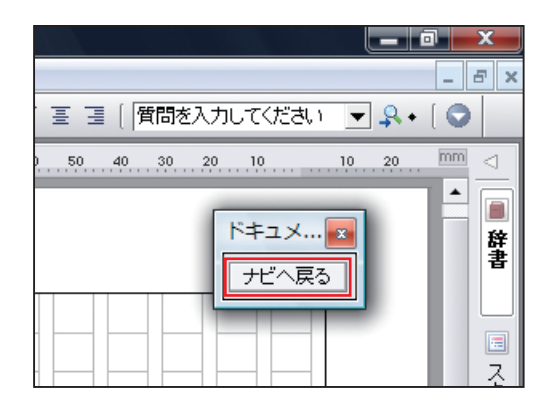

 $-0 x$ 

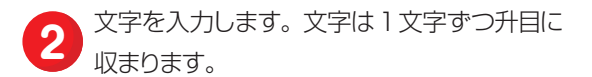

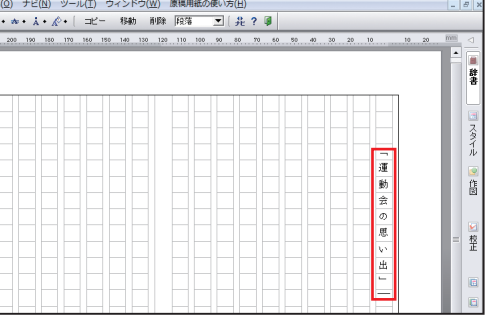

**3** すべて入力したら、[ファイル−印刷]を選択 3 します。

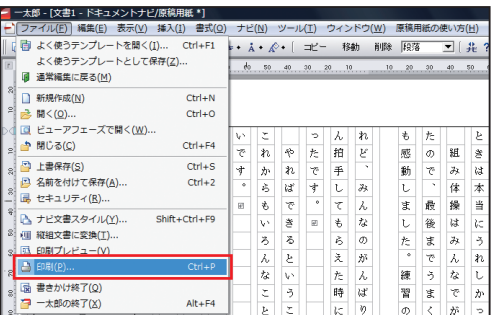

**4** 必要に応じて[印刷範囲]や[部数]などを 設定して、[OK] をクリックします。

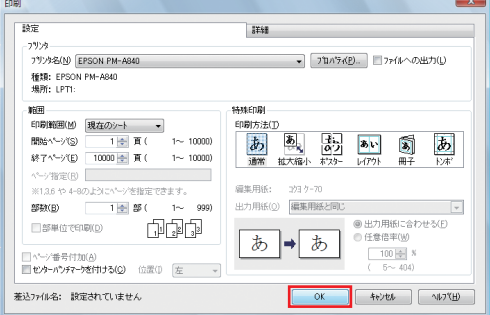

[原稿用紙設定] ダイアログボックスで [升目 を印刷する]にチェックを入れ、升目の色を 選択して [OK] をクリックします。 **5**

### **StoreForm**

الزحرر

升目の色は、「黒色」「灰色」「緑色」「茶色」の中か ら選択できます。

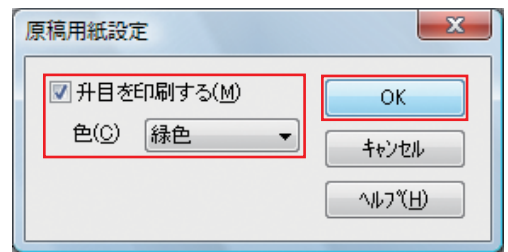

オリジナルの原稿用紙を白紙で印刷する

通常、何も文字が入力されていない状態で、原稿用紙の升目とヘッダ・フッタだけを印刷することは できません。しかし、左側のページの任意の位置に空白を入力しておくと、白紙の原稿用紙を印刷で きます。子どもたちにオリジナルの原稿用紙を配布して、手書きで文章を書かせたい場合に便利です。

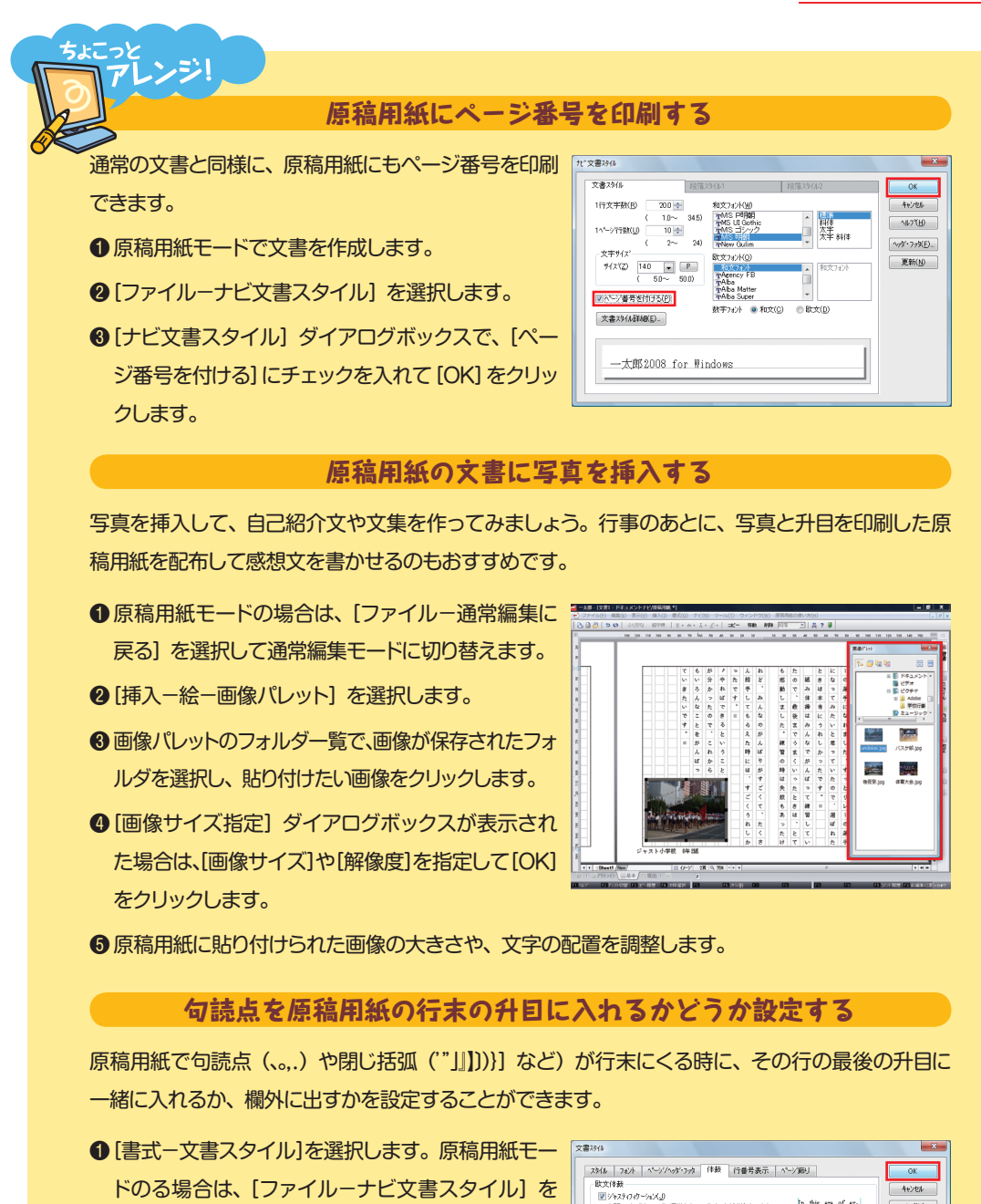

- 選択し、「ナビ文書スタイル」 ダイアログボックス で[文書スタイル詳細]をクリックします。
- 2「文書スタイル】ダイアログボックスで、[体裁] シー トを選択します。

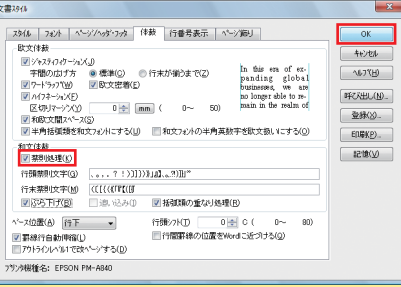

- <sup>8</sup>句読点や閉じ括弧を行の最後の升目に入れたい場 合は、[和文体裁] の [ぶら下げ] のチェックを外し、欄外に出したい場合は [ぶら下げ] にチェッ クを入れて、[OK]をクリックします。
- ※ [ぶら下げ] は「禁則処理] にチェックを入れ、 [追い込み] のチェックを外している時だけ有効です。また、通常、 [ぶ] ら下げ]は句読点(、。.)だけを対象としますが、原稿用紙の場合は、閉じ括弧("」」))}]など)も対象となります。